# (Les Requêtes) **االستعالمات**

#### **تعريف االستعالم :**

 هو عبارة عن ملخص لجدول أو أكثر حسب بيانات أو حقول معينة. وهو عبارة عن طريقة من طرق التصفية، ولكن حسب شروط وحقول معينة. وهو عبارة عن سؤال يوجه إلى قاعدة البيانات ولجداول معينة لتحقيق معلومات معينة .

## **أنواع االستعالم :**

هناك عدة أنواع للاستعلامات نذكر منها:  **1 – استعالمات التحديد (Sélection(:**

ويعتبر من أكثر أنواع الاستعلامات شيوعاً، ويستخدم لاسترجاع بيانات من جدول واحد أو أكثر ويعرض النتائج في صفحة بيانات. ويمكن عمل بعض المعايير والشروط على مجموعة السجالت.

#### **2 – استعالمات جدوليه (croisée Analyse (:**

 وهو استعالم يستخدم لحساب وإعادة بناء البيانات للحصول على تحليل أسهل للبيانات. وتحسب المجموع أو المتوسط أو نوع أخر من العمليات.

## **3 – استعالمات المعلمات(Paramètres (:**

 وهو استعالم يعرض عند تشغيله مربع حوار خاص يطالبك بالمعلومات أو المعايير أو الشروط التي تريد تطبيقها في االستعالم على جدول أو أكثر. وتستخدم كأساس لبعض التقارير.

#### **4 – االستعالمات اإلجرائية:**

 وهو استعالم يُجري تغيرات على العديد من السجالت في عملية واحدة فقط. وتوجد أربعة أنواع من الاستعلامات الإجرائية وهي:

**أ ( استعالم إنشاء جدول (table de Création(:**

 ويستخدم هذا االستعالم في إنشاء جدول جديد من مجموعة بيانات يتم االستعالم عنها من جدول أو أكثر وتوضع في جدول واحد.

# **ب ( استعالم إلحاقي(Ajout (:**

 ويستخدم هذا االستعالم في إضافة مجموعة من السجالت من جدول أو أكثر إلى نهاية جدول أخر . **ج ( استعالم تحديث(jour à Mise (:**

.<br>ويستخدم هذا الاستعلام في إجراء تغيرات عامة على مجموعة من السجلات في جدول أو أكثر <sub>.</sub> **د ( استعالم حذف(Suppression (:**

.<br>ويستخدم هذا الاستعلام في حذف مجموعة من السجلات من جدول أو أكثر حسب معايير محددة .

 **5 – استعالمات البنية )توحيد و تمريري direct SQL+ Union ( )(SQL ) :** وهو استعالم يستخدم في إنشائه عبارة البنية ) SQL ) .

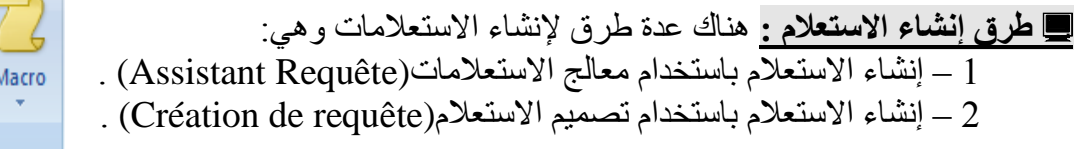

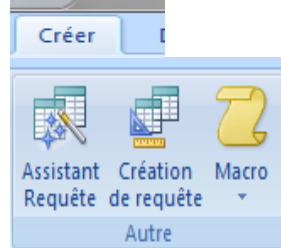

**أوالً : إنشاء االستعالم باستخدام معالج االستعالمات (Requête Assistant (:** وهي أسهل طريقة لعمل استعالم عادي لجدول واحد أو استعالم مختلط ألكثر من جدول. وهناك عدة أنواع لالستعالم باستخدام المعالجات نذكر منها: 1 – معالج الاستعلامات البسيطة(Assistant Requête simple) (Assistant Requête analyse croisé)الجدولية االستعالمات معالج – 2

- 3 معالج استعلام البحث عن تكرار (Assistant Requête trouver les doublons)
- 4 معالج استعلام البحث عن غير المتطابقات(Assistant Requête de non-correspondance)

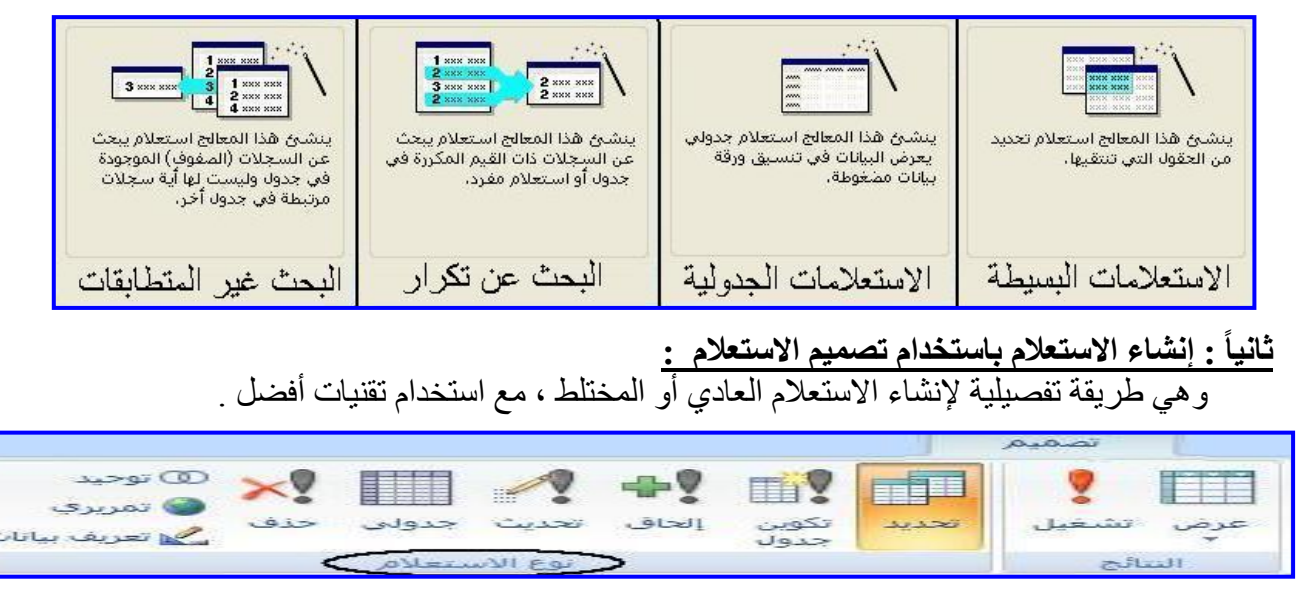

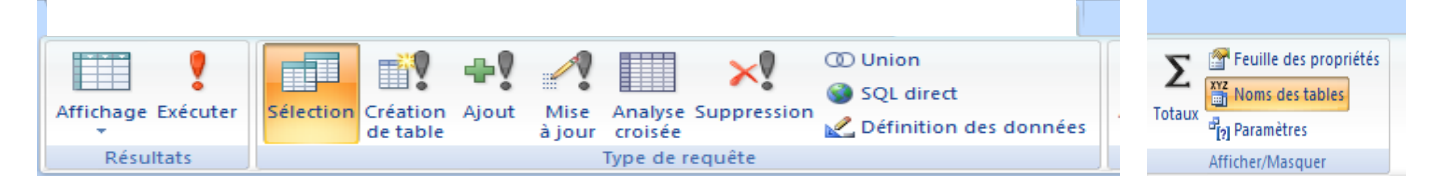

وهناك عدة أنواع لالستعالم باستخدام التصميم نذكر منها: – استعالم تحديد(Sélection(: يقوم بتحديد الحقول والمعايير لجدول أو أكثر في ورقة بيانات. – استعالم تكوين جدول(table de Création(: يقوم بوضع نتائج االستعالم في جدول جديد. – استعالم إلحاق(Ajout(: يقوم بنسخ سجالت من جدول وإدراجها في أخر. – استعالم تحديث(jour à Mise(: يقوم بتحديث معلومات حقل في سجل معين. 5 – استعلام جدولي(Analyse croisée): يقوم بتحديد قيمة عملية ملخصـة لمجموعتين من القيم. – استعالم حذف(Suppression(: يقوم بحذف حقول أو سجالت معينة من جدول. 7 – استعلام SQL (توحيد وتمريري): يقوم باستخدام شفرات (Codes) معينة لوظائف محدده. – استعالم معلمات(Parametres(: يقوم بطلب معلومات واالستعالم عنها باستخدام مربع حوار.

> **مالحظة :** يمكن عمل االستعالم بأي طريقة وحسب الحاجة.

> > **استعالمات التحديد(Sélection (:**

وهي أسهل طريقة لعمل استعالم عادي لجدول واحد أو

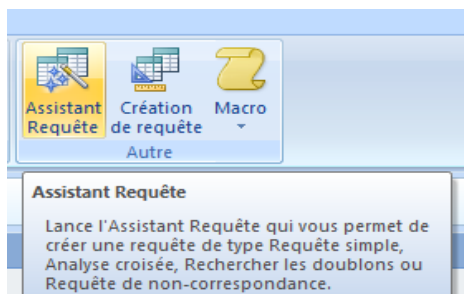

استعلام مختلط لأكثر من جدول. ويعتبر من أكثر أنواع الاستعلامات شبو عاً و استخداما. **خطوات إنشاء استعالم تحديد باستخدام المعالج :**  1– من التبويب إنشاء (Créer (أختر مجموعة غير ذلك(Autre(.  $\rightarrow$  2–من مجموعة غير ذلك (Autre) اختر معالج إ $\rightarrow$ Nouvelle requête .(Assistant Requête)االستعالمات Assistant Requête simple 3 – يظهر مربع حوار استعالم جديد اختر معالج Assistant Requête analyse croisée Assistant Requête trouver les doublons االستعالمات البسيطة يظهر مربع حوار معالج Assistant Requête de non-correspondance االستعالمات البسيطة. 4– قم بتحديد الجدول المطلوب وليكن )candidats T ) Cet Assistant crée une requêt وسيتم عرض الحقول في الأسفل أختر الحقول التي تريدها sélection à partir des champs .<br>sélectionnés. لالستعالم ثم التالي.  $\alpha$ Annuler **مالحظة :** يمكن عمل استعلام مختلط لأكثر من جدول في استعلام واحد وذلك بتكرار العملية لنفس الاستعلام وذلك بتحديد جدول أخر واختيار مجموعة من الحقول التي تريد أضافتها لالستعالم وهكذا ...

> 5 – حدد العنوان للاستعلام وليكن (Tcandidats Requete 1) 6 – أختر أمر فتح االستعالم لعرض المعلومات. 7 – سيتم إنشاء االستعالم ومن ثم فتح االستعالم. 8 – يعرض االستعالم على شكل ورقة عرض بيانات. 9– يمكن إجراء كل التنسيقات على االستعالم كما في الجداول.

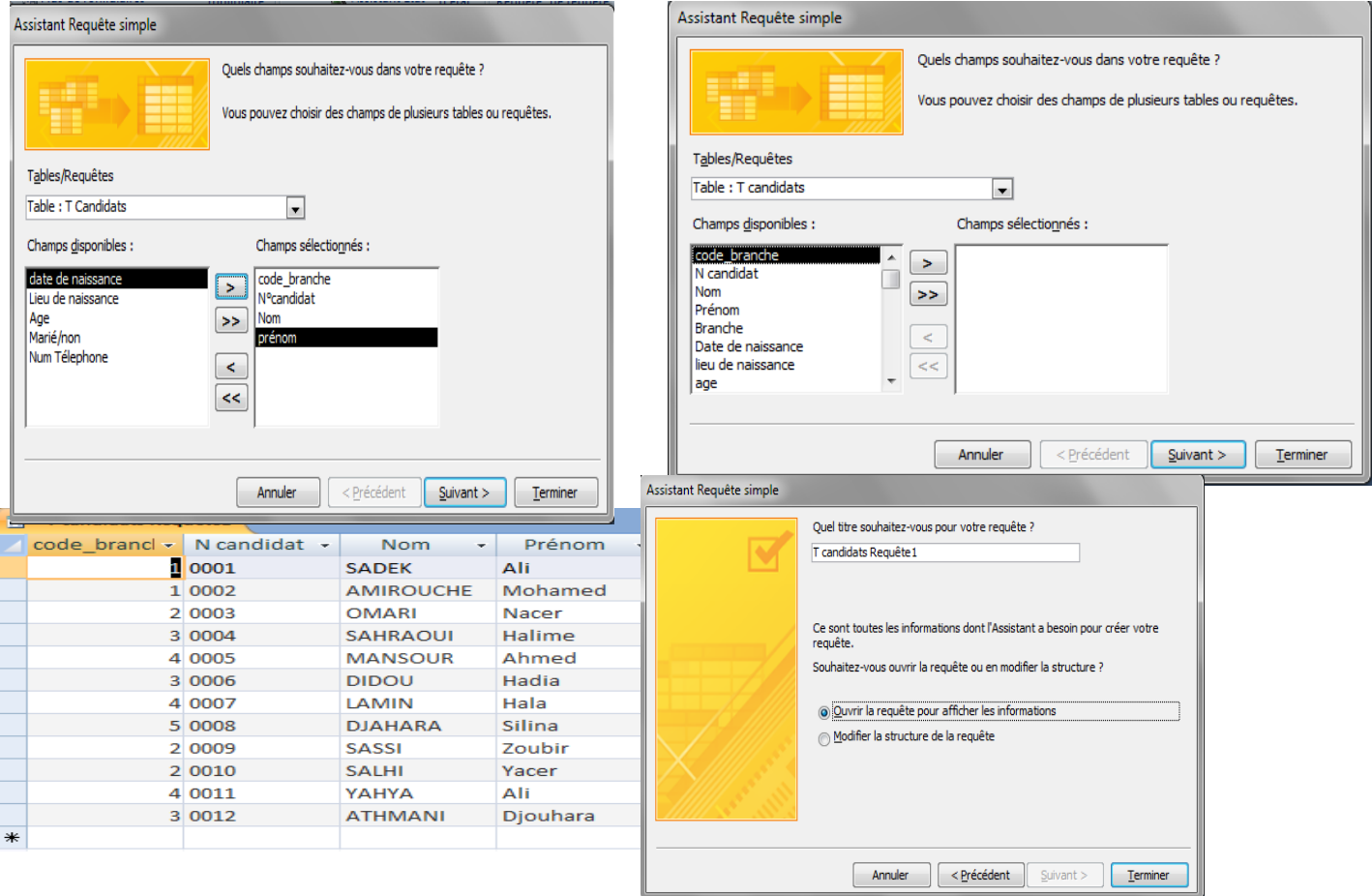

**تطبيق :**

قم بعمل بعض الاستعلامات العادية و المختلطة بنفس الطريقة مع التنسيقات.

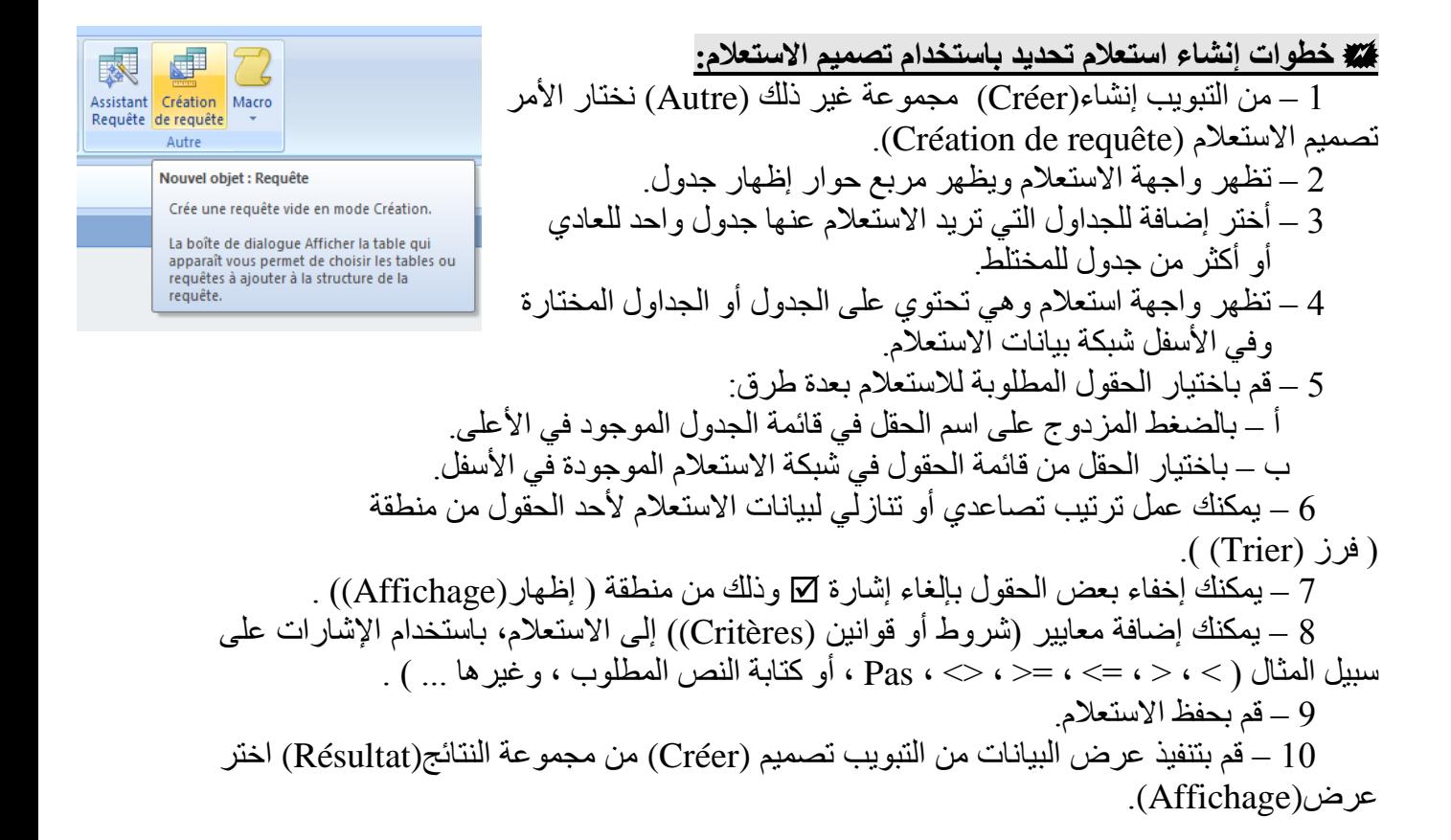

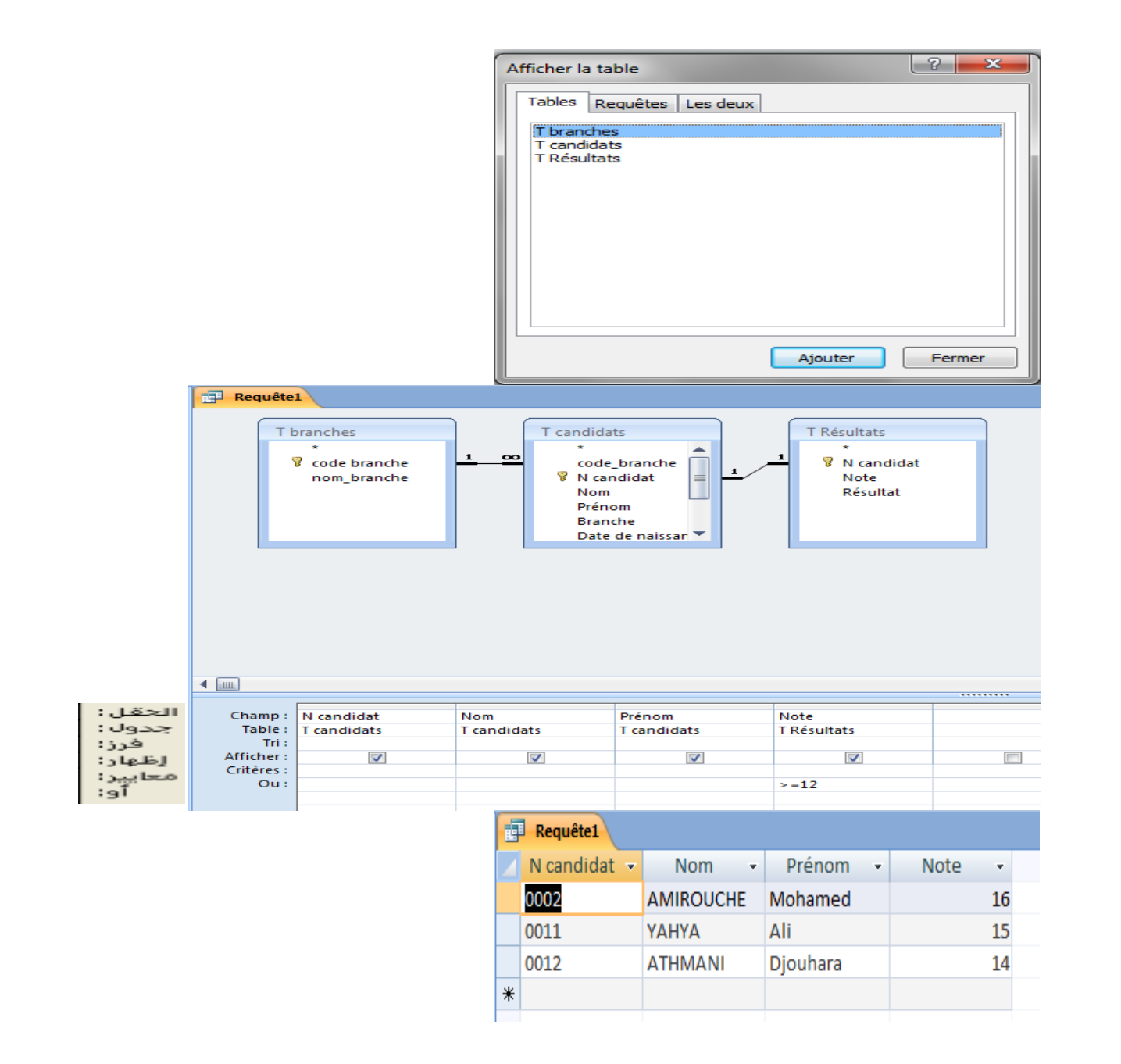

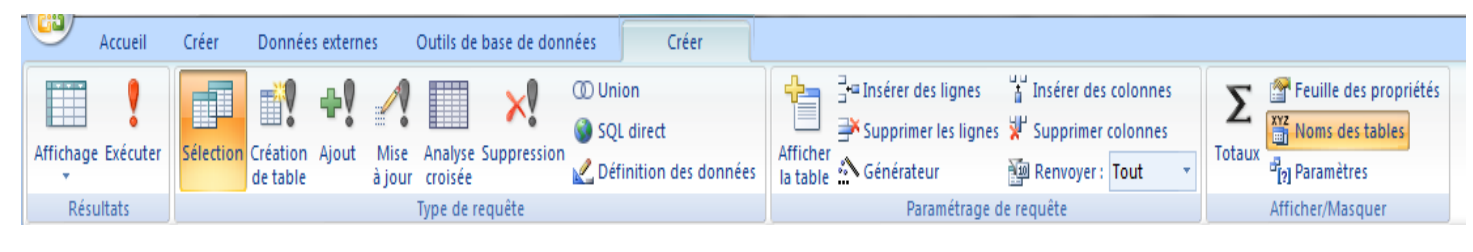

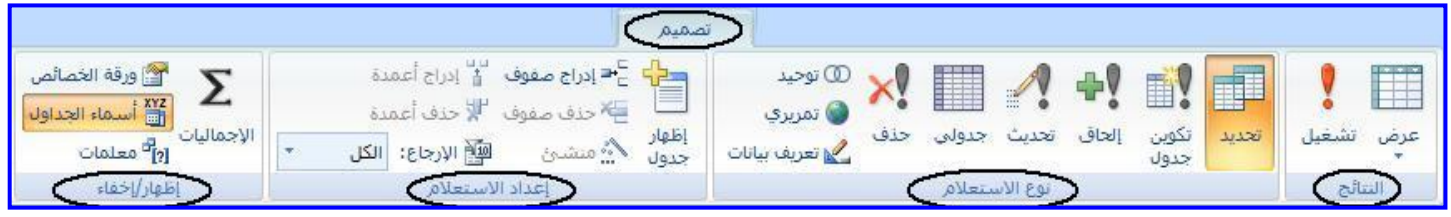

### شبكه االستعالم تحتوي على:

الحقل : حيث يمكن اختيار أي حقل من قائمة حقول الجدول أو الاستعلام بالسحب إلى خانــة الحقل في الشبكة أو بـالنقر المـزدوج علـى الـحقل أو بفـتح قائمـة الإسـقاط فـى مربـع الـحقل ومـن القائمـة المنسدلة نختار الحقل المعني (النقر عل*ى* النجمة \* (Astérisque) أعلى الحقول في الجدول<br>أو الاستعلام يعني أظهار جميع حقول الجدول أو الاستعلام في الاستعلام الجديد المكون) عندما المنسدلة نختار الحقل المعنى (النقر على النجمة \* يكون الاستعلام في طريقة عرض البيانات جدول : حيث يظهِّر أسم الجدول أو الاستعلام الذي ينتمي إليه الحقل الظاهر. فرز : لتحديد فرز تصاعدي أو تنازلي للحقل الذي تم اختياره أظهار : حيث يظهر مربع صغير عند تأشيره سيظهر بداخله علامة الصح بمعنى أن يظهر هذا الحقل في الاستعلام عند تنفيذه وبالنقر عليه مرة أخرى ستختفي علامة الصح (ويمكن التعامل مع حقل ظاهر ۖ فـ ِ الشبكة لتنفيذ معيار معين دون الحاجة أن يظهر في الاستعلام عند التنفيذ) (Critères) : لتكوين معيار معين لينفذ من خلاله الاستعلام معايير أو : لإضافة معيار اخر ، وسيتم توضيح المعايير لاحقا يمكن حفظ الاستعلام بعد تصميمه أمـا من خـلال النقر. على زر. MICROSOFT OFFICE ومن القائمة المنسدلة نختار حفظ أو من اختيار أيقونة حفظ من شريط أدوات الوصول السريع أو الضـغط علـى المفتــاحين FRL +S فيظهـر صـندوق الـحـوار التــالى الـذي يقـوم بفـرض أسـم افتراضي للاستعلام يمكن تغييره ثم نختار موافق أو إلغاء الأمر، عند تحديث تصميم الاستعلام والحفظ بعد ذلك سبتم بالاسم المخزن سابقا

و عندما يكون الاستعلام في وضع التصميم سيتم ظهور التبويب السياقي التـالي بإسـم (أدوات الاستعلام/تصميم)

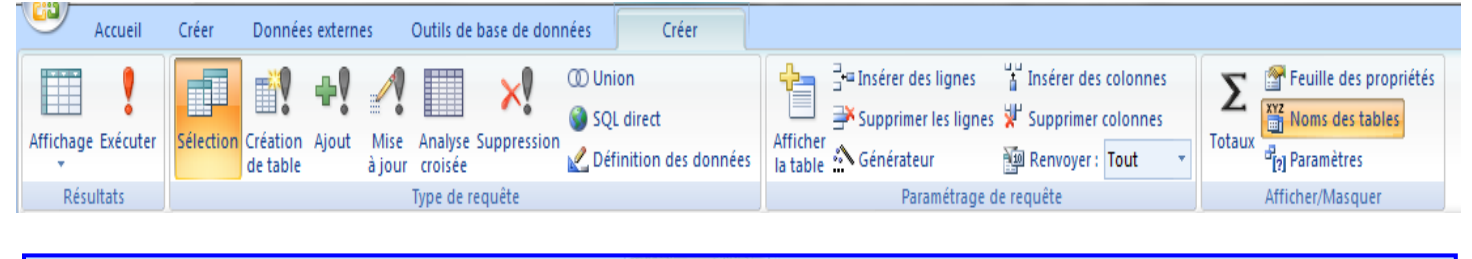

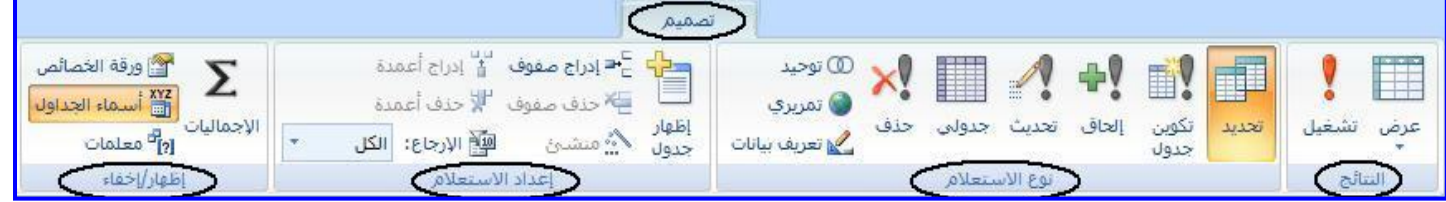

أيقونـة الإجماليات لإظهار وإخفاء أجمالي الأعمدة في نتائج الاستعلام أيقونـة ورقة الخصـائص لفتح ورقة هذا الكائن وتعيين الخصائص له أيقونـة أسمـاء الـجداول لإظـهار أسمـاء الـجداول في جزء تصميم الاستعلام من عدمـه أيقونـة تعريف معلمات الاستعلام التي يجب إدخالـها لتشغيل الاستعلام

**مالحظة :** \* يمكنك إضافة حقول جديدة لالستعالم في أي وقت . \* يمكنك إعادة ترتيب حقول االستعالم بالتحديد على أعلى الحقل ثم السحب . \* يمكنك إضافة جدول إلى االستعالم وذلك من التبويب تصميم نختار إظهار جدول .

 **تطبيق :** قم بعمل استعالمات لباقي الجداول و استعالمات مختلطة بين الجداول باستخدام عرض التصميم .

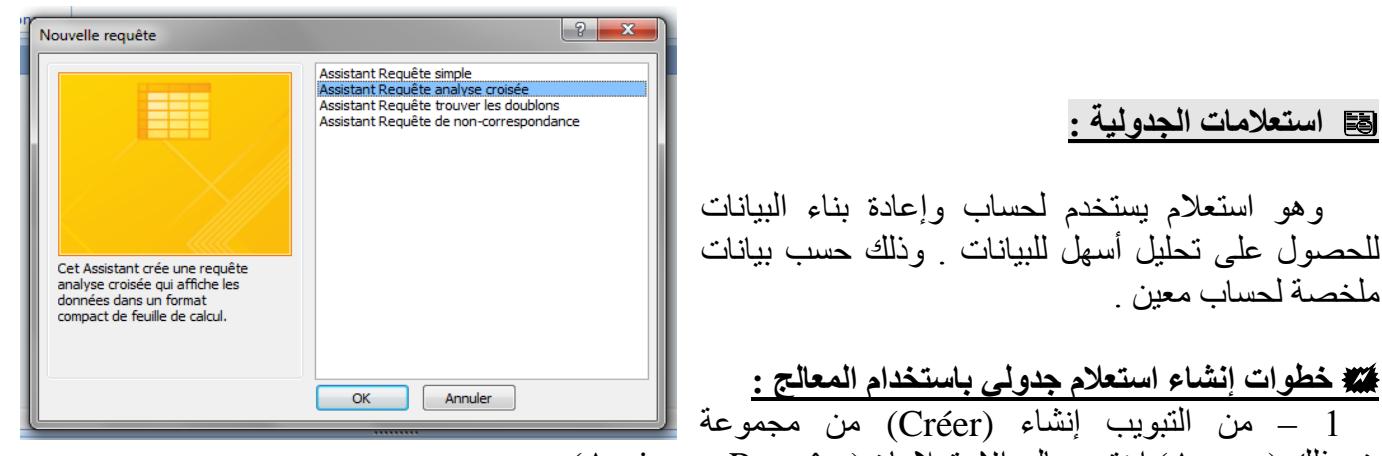

غيرذلك (Autres) اختر معالج الاستعلامات(Assistant Requête). 2 – من معالج الاستعلامات اختر معالج الاستعلامات الجدولية Assistant Requet Anayse) .croisée) – يظهر مربع حوار معالج االستعالمات الجدولية. – يطالبك المعالج بتحديد الجدول أو االستعالم الذي تريد عرض نتائجه ؟ – يمكنك عرض الجداول أو االستعالمات أو كالهما أختر جدول Employés على سبيل المثال. – يطالبك المعالج بتحديد الحقول التي سيستخدمها كعناوين للصفوف ؟ – سنختار هنا (Bureau ) كعنوان للصفوف ،وسيتم عمل ذلك كما هو في عرض النموذج . – يطالبك المعالج بتحديد الحقل الذي تريده كعنوان لألعمدة ؟ – سنختار هنا ) Poste ) كعنوان لألعمدة ،وسيتم عمل ذلك كما هو في عرض النموذج.

 11 – يطالبك المعالج بتحديد الرقم الذي ترغب بحسابه لكل تقاطع عمود أو صف ؟ 11 – ستختار هنا ) Revenus ) وسنختار نوع الدالة المستخدمة في الناتج وهي )Somme ). 12 – سيطالبك المعالج بتحديد اسم االستعالم الجدولي ؟ 13 – سنكتب هنا (1croisée Analyse\_Empolyés ) ، ثم نحدد على عرض االستعالم . 14 – سيتم عرض االستعالم في صورته النهائية .

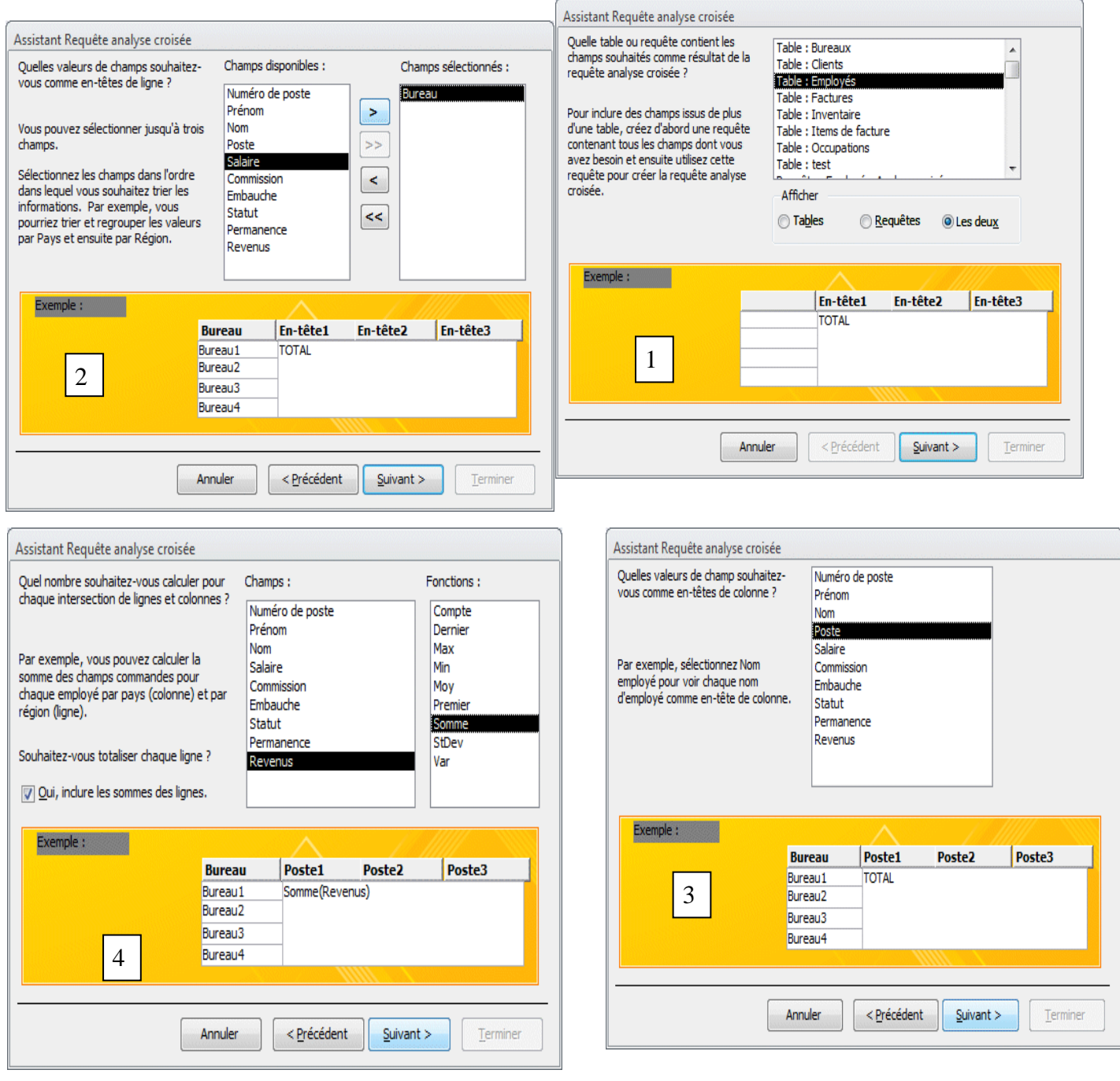

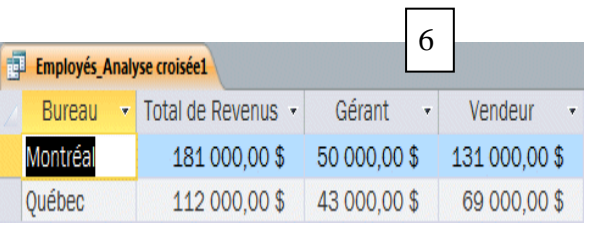

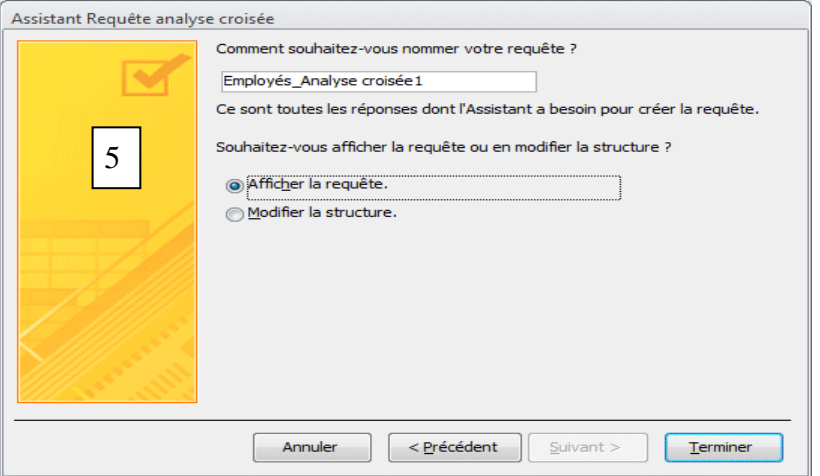

 **خطوات إنشاء استعالم جدولي باستخدام عرض التصميم :**  1 – من التبويب إنشاء مجموعة غير ذلك اختر تصميم االستعالم. 2 – تظهر واجهة استعالم ويظهر مربع إظهار جدول . 3 – أختر إضافة للجدول الذي تريد االستعالم عنها. 4 – يظهر الجدول في االستعالم. 5 – من تصميم نوع االستعالم اختر جدولي(croisée Analyse (. 6 – قم باختيار الحقول المطلوبة االستعالم عنها . 7 – حدد إجمالي )Regroupement )للحقول العادية وحدد Analyse )عنوان الصف أو عنوان العمود(. 8 – حدد إجمالي الدالة المستخدمة وليكن )Somme )لحقل Revenus وحدد Analyse ( القيمة(Valeur) (. 11 – يمكنك عمل ترتيب تصاعدي أو تنازلي لبيانات االستعالم ألحد الحقول من منطقة ) فرز(Trie) (. 12 – يمكنك إضافة معايير (Critères ( (شروط أو قوانين ( إلى االستعالم ، باستخدام اإلشارات على سبيل المثال ) < ، > ، =< ، => ، >< ، Pas ، أو كتابة النص المطلوب ، وغيرها ... ( . 13 – قم بحفظ االستعالم باسم ) 2 Requête ) . ثم قم بعرض االستعالم .

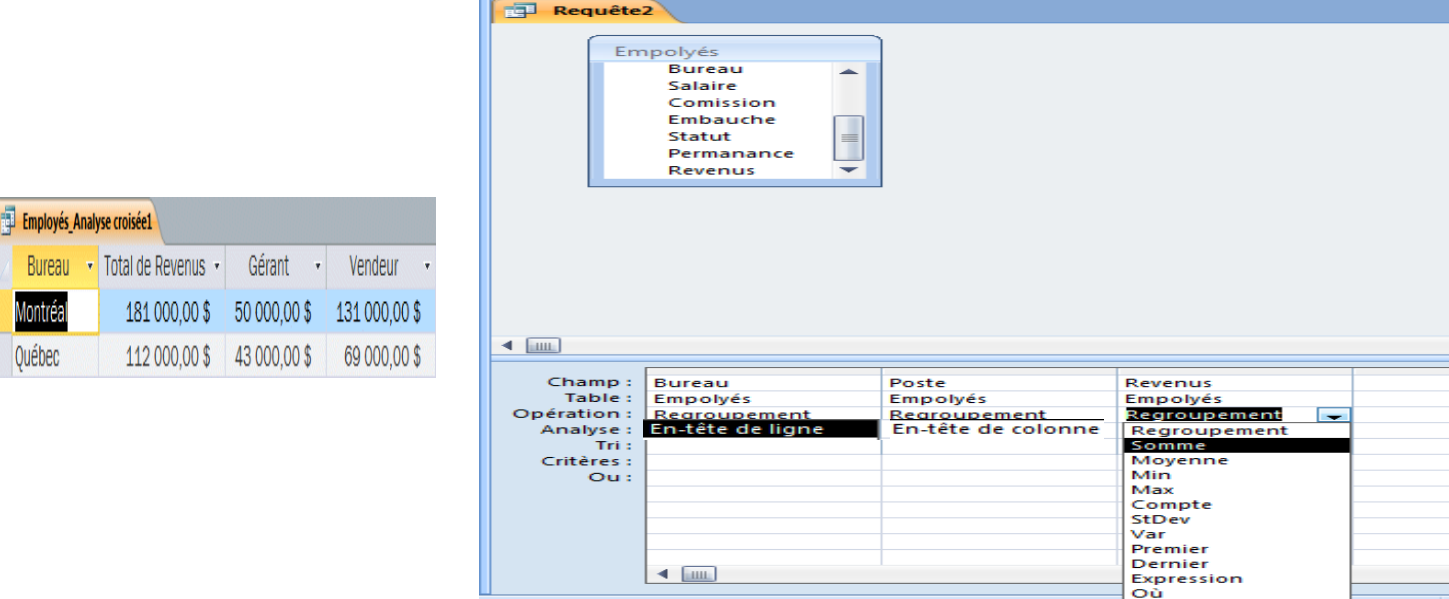

**مالحظة :**  يمكن استخدام دوال أخرى غير التجميع ، نذكر منها : .وغيرها( Moyenne – Min – Max – Compte – Var – StDev – Premier – Dernier – Où (

**تطبيق :** قم بعمل استعالمات جدولية أخرى بالطريقتين ) باستخدام المعالج وبطريقة عرض التصميم ( .

# **استعالمات المعلمة :**

 وهو استعالم يعرض عند تشغيله مربع حوار خاص يطالبك بالمعلومات أو المعايير أو الشروط التي تريد تطبيقها في الاستعلام على جدول أو أكثر . \* **أي أنة يقوم بطلب معلومات واالستعالم عنها** .

 **خطوات إنشاء استعالم معلمة باستخدام عرض التصميم :**  1 – من التبويب إنشاء(Créer) مجموعة غير ذلك(Autre) اختر تصميم الاستعلام Création de) . requête)

 2 – تظهر واجهة استعالم و يظهر مربع إظهار جدول. 3 – أختر إضافة للجدول (Ajouter (الذي تريد االستعالم عنها.

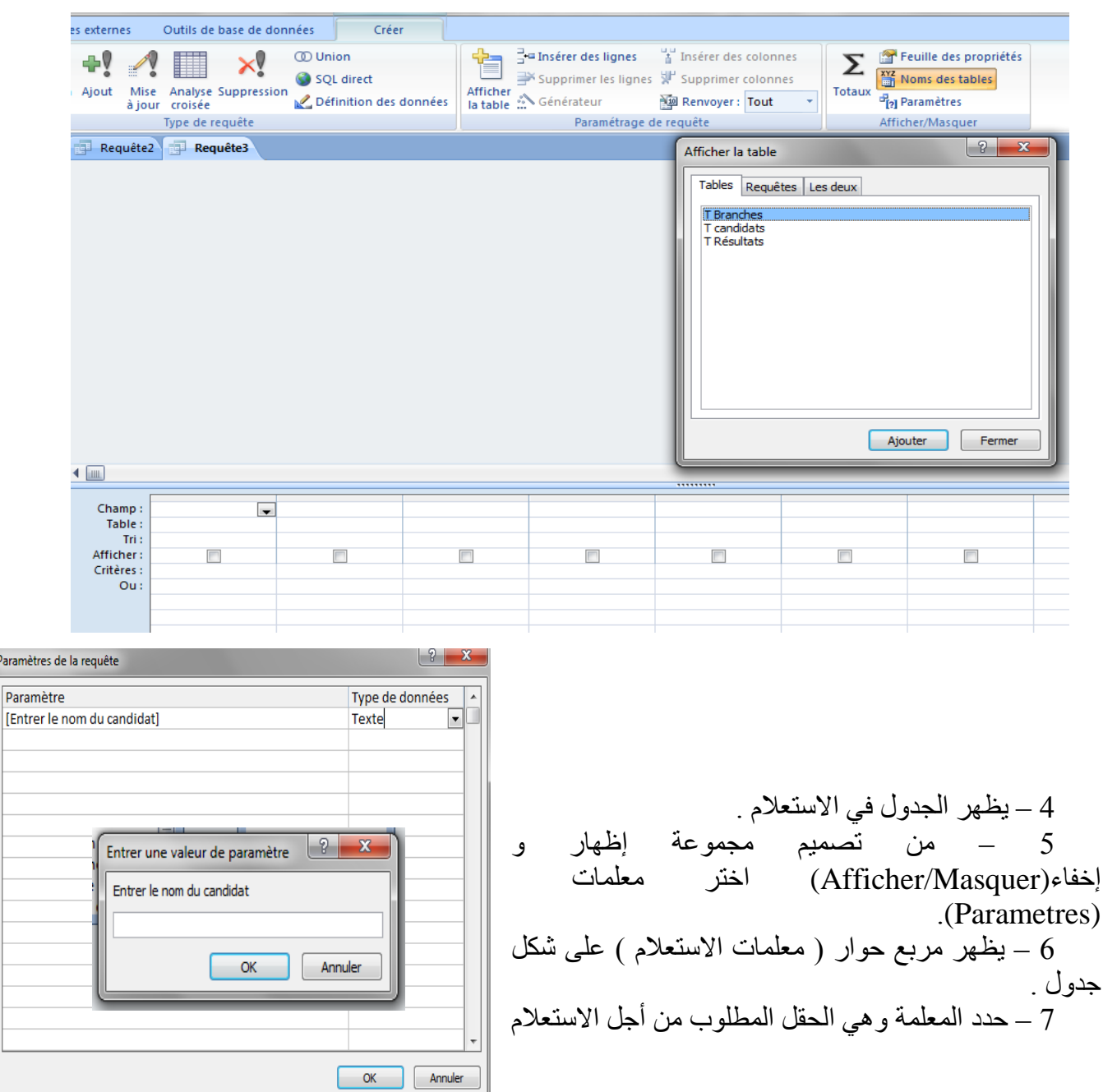

Paramé

وكذلك حدد نوع البيانات.وليكن ()[Entrer le nom du candidat] من نوع نص(Texte)). 8 – عد إلَى الاستعلام ثم حدد الحقول التي تريدها في الاستعلام والتي تخص المعلمة أو لها علاقة بالمعلمة .

9 – اكتب في خانة معايير للحقل الذي تريد عمل معلمة له بين مربعين [] مثالاً لذلك [ Entrer le . [nom du candidat

قم بحفظ الآستعلام باسم معين .  $10\,$  11 – قم بتشغيل االستعالم (Exécuter (، سيظهر مربع حوار يطالبك بإدخال اسم المترشح. 12 – على سبيل المثال لتكن المعلمة هي اسم المترشح Hala نكتب ) Hala ) . السيظهر الاستعلام وهو يحتوي على الحقول المطلوبة ولكن لطالب Hala فقط . [13] فقط .

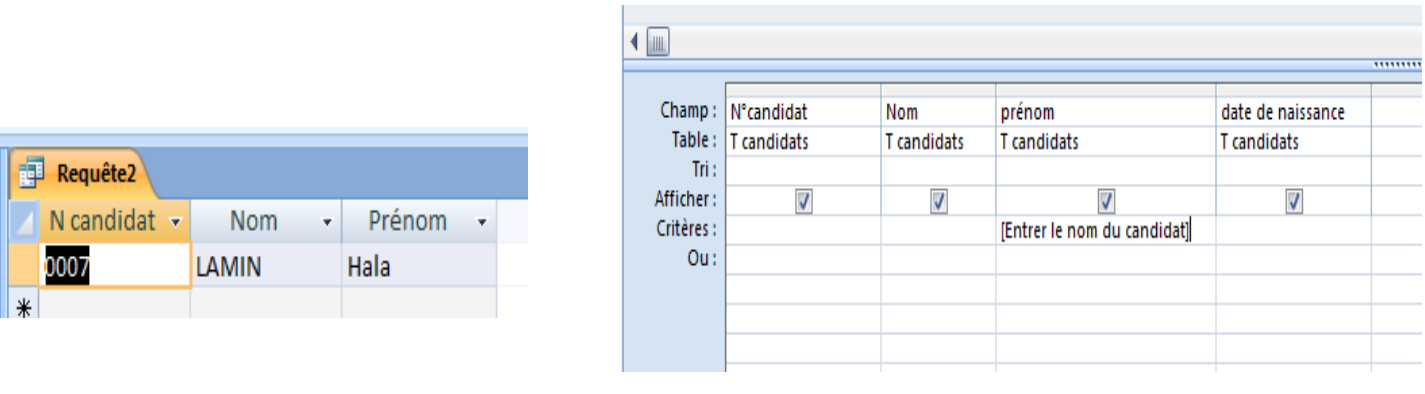

**مالحظة:** يمكن االستغناء عن الخطوة )7( في عمل المعلمة، ويكتفي عمل المعلمة في المعايير فقط.